# 競馬道GTのインストール

競馬道GTは、セットアップするデータの期間によって3種類のインストー ル方法があります。それぞれ必要なハードディスクの容量が異なりますので、 あらかじめ空き容量を確認してからインストール作業を行なってください。

目画通GTのインストール

# インストールの手順

競馬道GTのCD-ROMをパソコンの 1 CD-ROMドライブにセットします。 通常は自動的に右のタイトル画面が 表示されますが、表示されない場合 は「マイコンピュータ」から該当す るCD-ROMドライブのアイコンを ダブルクリックしてください。 まず、「はじめにお読みください」 をクリックして表示される説明を読 み、終わったらウインドウを閉じま す。他に起動しているプログラムが あれば、全て終了してください。

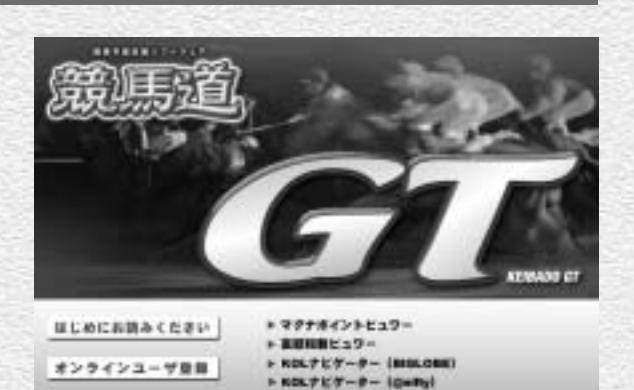

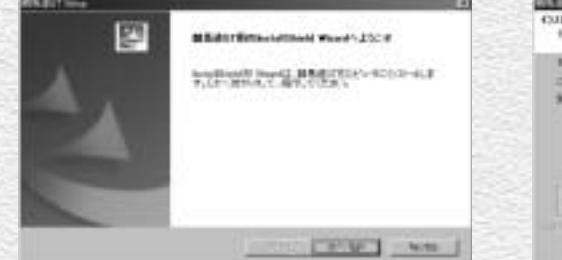

タイトル画面から「競馬道GTのインストール」 2 をクリックすると、セットアッププログラム が開始されます。ここでは「次へ] をクリッ クします。

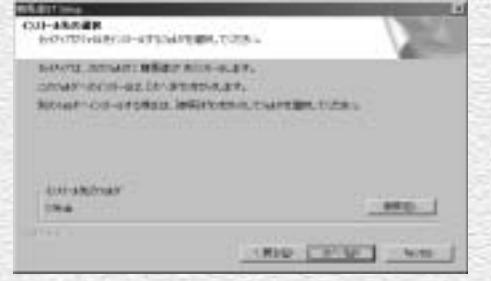

**MERTH MAKEDON CLA** 

3) インストール先のフォルダを選択します。特 に変更の必要がない場合はそのまま「次へ] をクリックしてください。 ※「競馬道Pro」「競馬道Pro2」「競馬道Pro3」 「競馬道Pro4」「競馬道Pro5」をお持ちの 方は作成したチェックデータやメモなどを 引き続き使うことができます。

詳しくは16ページをご覧ください。

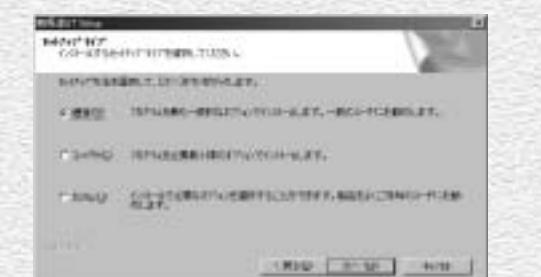

セットアップの種類を選択する画面です。[標 準]では1999年以降のデータがインストー ルされます。もし変更する場合は「カスタム] から、インストール方法を選択して下さい (下記アドバイス参照)。

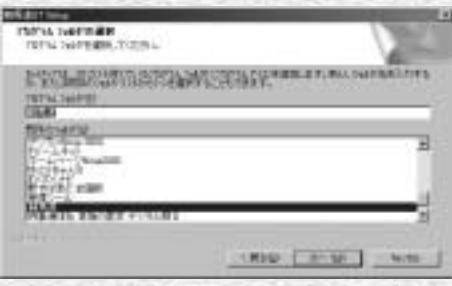

① セットアップの種類を選択する画面です。[標 GD プログラムフォルダを選択します。「プログラ ムフォルダ」とは、[スタート]ボタンから [プログラム]で表示されるフォルダ名です。 通常は変更せず「次へ」をクリックします。

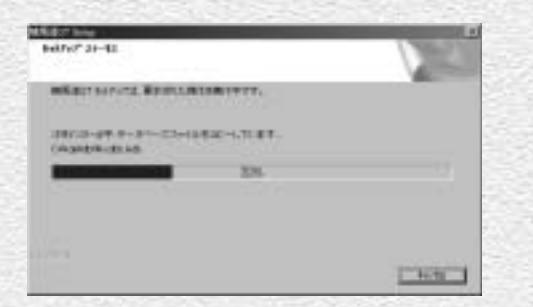

競馬道GTを実行するために必要なファイル が、CD-ROMからハードディスクにコピーさ れます。終了するまでそのままお待ちくださ  $L$ <sub> $\alpha$ </sub>

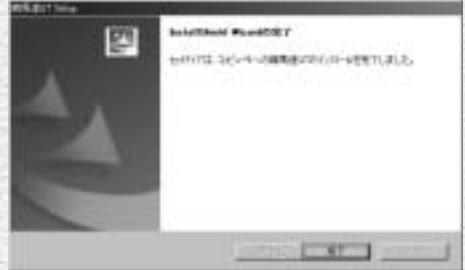

G 競馬道GTを実行するために必要なファイル ── ◎ この画面が表示されれば、インストールは完 了です。ここでパソコンの再起動を促す画面 が表示された場合は、指示に従って再起動し てください。

### **アドバイス**

18 19

#### コンポーネントの選択

インストール手順④で[カスタム]を選択すると、 インストールするデータの期間によってセットアッ プ方法を選ぶことができます。必要なハードディス クの空き容量は最小で590MB、標準では800MB、 最大では1.2GBになります。ハードディスクの空き 容量に余裕がある場合は、[最大]をお薦めします。 インストールされるデータは、標準で1999年以降、 最小で2001年以降、最大では1994年以降のもの となります。

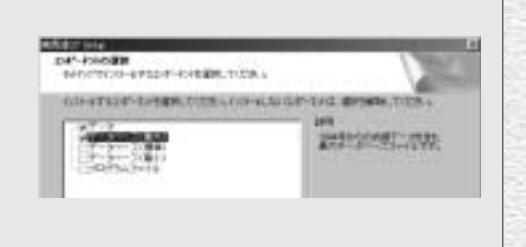

# データ登録の準備

競馬道GTを使い始める前に、インターネットを通じて最新のデータを取得 する必要があります。データは競馬道GTから直接取得しますので、まずデ ータ登録の準備を行ないます。

 $^{\prime}$  20

# 競馬道GTの起動

n 競馬道GTの起動は、[スタート] ボ タンから行ないます。[プログラム] の中にある[競馬道]を開き、[競馬 道GT]を選択すると起動します。前 ページ手順⑤でプログラムフォルダ 名を変更した場合は、それに応じた フォルダから起動してください。 また、インストールの際にデスクト ップに作成された「競馬道GT1 の アイコンをダブルクリックして起動 することもできます。

競馬道GTを起動すると、ロゴ画面が 2 表示された後、右のようなウインド ウが表示されます。これが競馬道GT の基本画面です。ウインドウ上部に ある [ファイル] や [検索]、[予想] などといったメニューから、競馬道 GTの各種の機能を利用することが できます。

なお、プログラムを終了する際はウ インドウ右上の[×]をクリックする か、[ファイル]から[アプリケーシ ョンの終了]で行ないます。

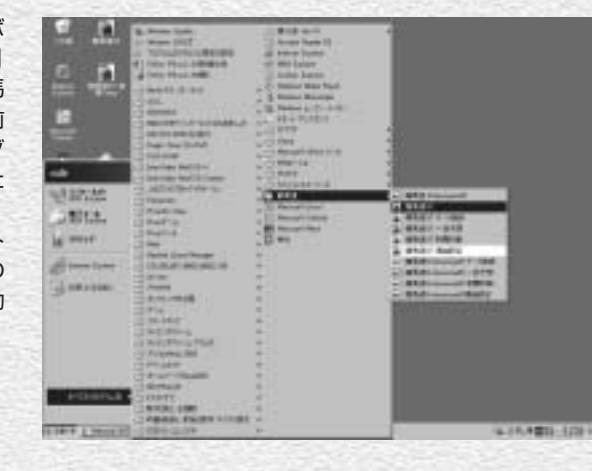

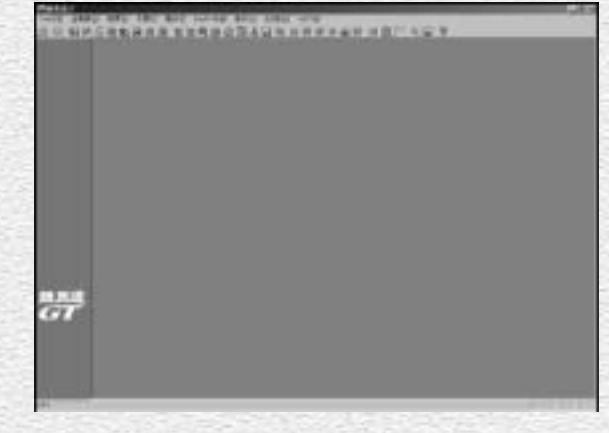

## データ登録ウインドウの表示

3 前ページ手順②のウインドウにあ る[ファイル]メニューから[デー タの登録]を選択すると、「データ 登録」という新たなウインドウが 表示されます。この「データ登録」 は今回だけではなく、自動データダ ウンロードとデータの登録の際には 必ず利用します。

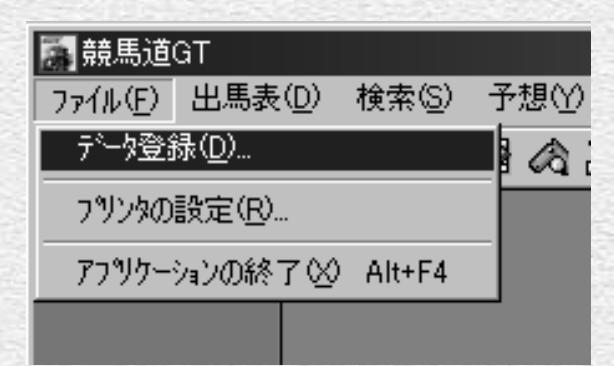

「データ登録」のウインドウが開い 4 たら、そのウインドウにある[その 他]のメニューから [オプション] を選択します。

[オプション] をクリックすると、 [オプションの設定]ウインドウが 表示されますので、ここでは「KOL ユーザ情報の設定] タブをクリック してください。(競馬道GTメインメ ニューのウインドウにある[その 他]-[オプション設定]ではあり ませんので注意してください)

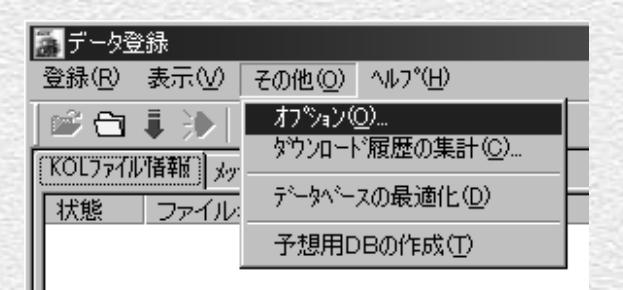

### **アドバイス**

#### データ登録の方法は2種類

「データ登録」のウインドウは、手順③にある競馬道GT本体から 開く方法と、[スタート]ボタンから開く方法の2種類がありま す。[スタート]ボタンから開く場合は、[プログラム]から[競 馬道]-[競馬道GTデータ登録]の手順になります。競馬道GT のロゴが表示された後、「競馬道GTデータ登録」のウインドウが 表示されます。通常の運用で、インターネットからのデータ取得 と競馬道GTへのデータ登録のみを行ないたい場合は、こちらの 手順の方が手軽です。なお、この方法を利用した場合は、競馬道 GT本体は起動しません。

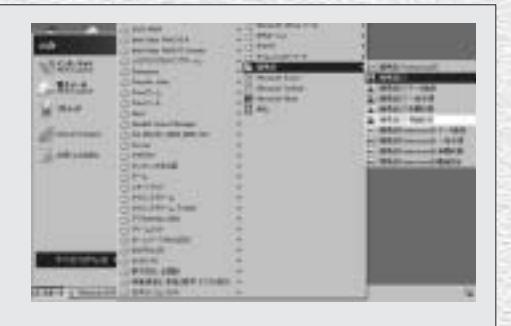

# KOLユーザ情報の設定

- **╗[オプションの設定] ウインドウで [KOLユーザ情報] タブを** クリックした画面です。ここでは[会員情報]を設定します。 「会員情報」が入力されていなくても差分データのダウンロー ド(23ページ参照)は可能ですが、既にBIGLOBEか@nifty のIDを持っている場合は、ここで入力してください。
- 設定が終わったら、お使いのインターネットが接続されてい 6 るかご確認ください。ADSLやCATVなどの常時接続以 外でダイアルアップ接続の方は、ここでインターネットがつ ながるようにしておいてください。

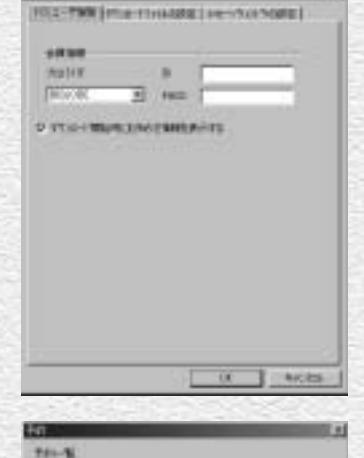

**WILBURN** 

**MAIL (1961)** 

2.8

**BELLEVILLE STATE** 

Tice Un

新闻作出 **D'ARCHIGARTIZI-F ワ テーマを持 WebSitzmanner** 

**12 11111 1201** 

THE R OF RIVERSIDE . INC. At als shawings as

決められた時間に最新ファイルのダウンロード・データ登録、 7 データベースファイルの最適化などの作業について、予約する ことができます。

<注意>予約を実行する為には、「データ登録」ウィンドウを起動しておかなければな りません。

1) ファイル→ [データ登録] を選択します。

2)[データ登録]ウィンドウが開きます。

3)[登録] メニューから [予約] を選択すると、[予約]ダイア ログが開きます。

4) 処理内容(最新ファイルのダウンロード、データ登録、デ ータベースファイルの最適化)を選択し、[設定]ボタンをクリ ックします。

5) [OK]をクリックすると設定完了です。

ここでの予約一覧は予約された作業一覧を表示します。 Dはダウンロード、Rはデータ登録、Cはデータベースファイルの最適化の意味です。

# **アドバイス**

### ダウンロード開始時にお知らせ情報を表示する

「KOLユーザ情報」タブで「ダウンロード開始時にお知らせ情報を表示する」にチェックを入れて おくと、出馬表や成績データダウンロード時に競馬道GTに関するお知らせが表示され、ソフトの 最新情報を常にチェックすることができます。

「お知らせ」は、ダウンロード時に必ず更新され、チェックを入れていない場合でも「データ登録」 ウインドウの「表示」メニューから「お知らせ情報の表示」を選択すると表示されます。

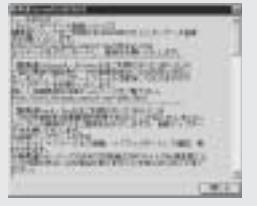

 $22$  23  $23$ 

# 差分ファイルをダウンロードする

競馬道GTは、CD-ROMの完成から発売日までタイムラグがあるために、その 間に施行されたレースの各種データが収録されていません。発売日までのデー タは「差分ファイル」として配付され、競馬道GTを使って無料で取得できます。

※インストール時には2004年2月15日までのレースデータが収録されます。 差分データは2月16日から3月7日までに開催されたレースのデータを提供します。

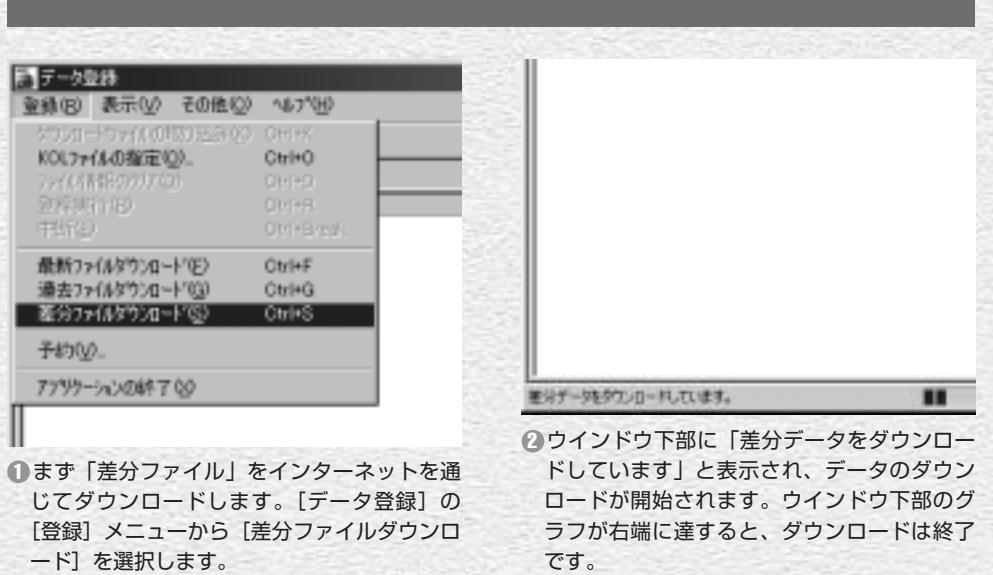

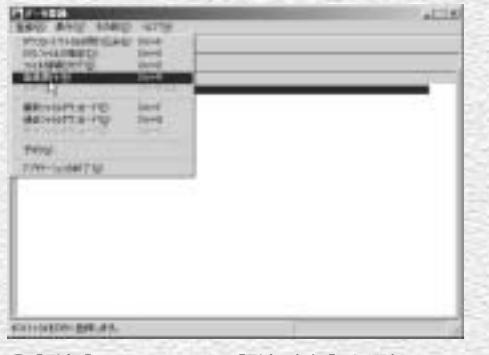

6「登録]メニューから「登録実行」を選択して、 ダウンロードしたデータを登録します。また、 ウインドウにある赤い「●」のアイコンをク リックしても、登録を行なうことができます。 3 [登録] メニューから [登録実行] を選択して、―― 4 データ登録中の画面です。状態が[登録済]

# **STATES**  $+1114$ **BAN AVAILABLE ST** 5世13 日常 す **REPORT DESTRUCTION**

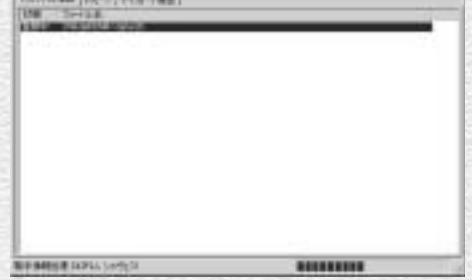

になり、表示されていたファイル名が消える と、「差分ファイル」の登録は完了です。[×] をクリックしてウインドウを閉じてください。 (画面はディスクDに設定した場合)

# 競馬道OnLineデータのダウンロード

ここでは、競馬道GTで利用する競馬道OnLineデータ(有料)のダウンロー ド方法とデータの登録方法について説明します。

BIGLOBE、または@niftyを利用する場合→25ページへ DION、またはWebMoneyを利用する場合→31ページへ 別プロバイダから利用する場合→このページから

# BIGLOBEの「コンテンツコース」に入会しBIGLOBEのIDを取得する

#### ※画面は2004年2月12日現在のものです。

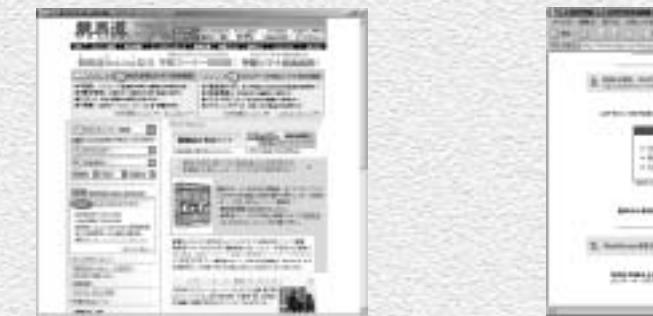

BIGLOBEの料金決済専用コース「コンテン 1 ツコース」へ加入し、データダウンロードに 必要なBIGLOBEのIDを取得します。競馬道 OnLineのトップページ(http://www.keibado.com/)から「KOLメンバー登録」をクリ ックします。

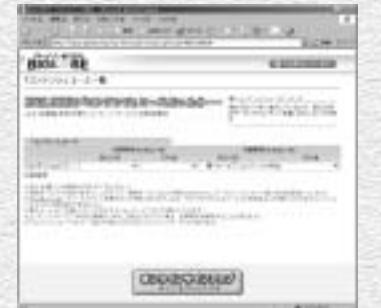

「コンテンツコース」の紹介画面です。ここで 「オンラインサインアップ」をクリックします。 すると手順④のウインドウが新たに開きます が、こちらのウインドウも次ページ以降で利 用するので閉じないでください。 3「コンテンツコース」の紹介画面です。ここで 4BIGLOBEオンラインサインアップの紹介画

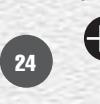

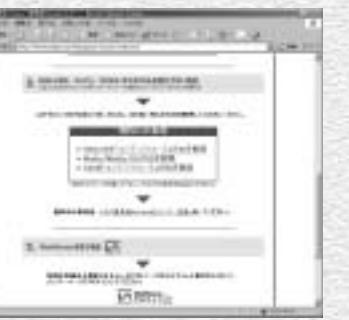

次の画面では「BIGLOBE「コンテンツコース」 2 のIDを取得する」をクリックします。「コンテ ンツコース」では競馬道OnLineのデータ料金 や月会費以外の費用は発生しません(DION 「コンテンツコース」、@nifty「@nifty ID登録」 も同様です)。

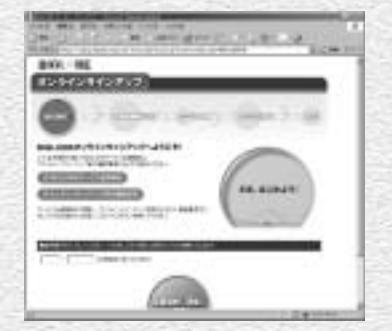

面です。ここからは画面の指示に従って入会 手続きを進めて下さい。手順の最後に表示さ れる仮IDと仮パスワードをメモしたら、ウイ ンドウを閉じます。

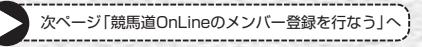

# 競馬道OnLineのメンバー登録を行なう(BIGLOBE、@nifty)

#### ※メンバー登録は必須ではありませんが、登録をおすすめします(26ページ「アドバイス」参照)。

競馬道OnLineのメンバー登録を行ないます。競馬道 1 OnLineのトップページ(http://www. keibado.com/)から「KOLメンバー登録」をクリッ クし、「BIGLOBEのIDをお持ちの方」または 「@niftyのIDをお持ちの方」のいずれかをクリックし ます。前ページまでの手順で「コンテンツコース」 に入会した場合は、「BIGLOBEのIDをお持ちの方」 になります。以下はBIGLOBEを例に説明しますが、 @niftyでも手順はほぼ同様です。

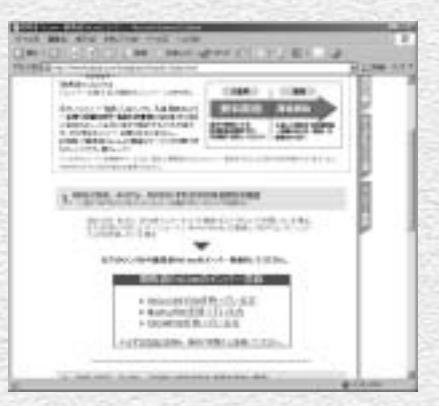

登録の前には必ず競馬道OnLineの利用規約をお読み 2 下さい。規約をよく読んだ上で、同意の上登録をし て下さい。

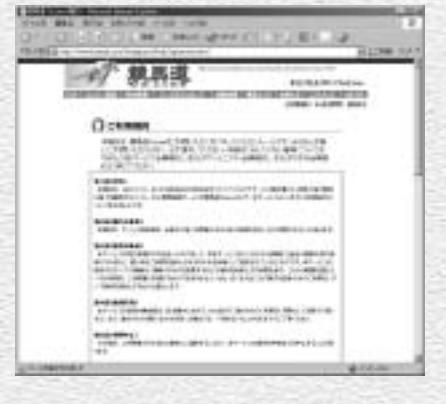

現在のインターネットへの接続方法を選択します。 3 BIGLOBEのアクセスポイントを利用している場合は 「1」を、ADSL、CATVや他のプロバイダから利用 している場合は「2」をクリックします。「コンテン ツコース」の場合は「2」に該当します。 @niftyの場合はメンバー登録に関する説明画面が表 示されますので、「申し込む」をクリックします。

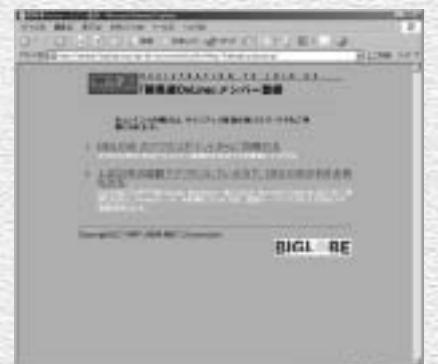

 $\Lambda$  BIGLOBEのIDとパスワードを入力し、[OK] を クリックします。@niftyの場合は、「ネットワー ク パスワードの入力」という画面が表示されま すので、「メンバー名またはユーザID」にはIDを、 「パスワード」にはパスワードを入力します。

5 最終的な登録確認画面です。ここで[登録]をク リックし、[登録完了]が表示されればメンバー 登録は終了です。 @niftyは、手順④でIDとパスワードを入力し、 [OK]をクリックした段階で既に登録は完了し ています。ここでは、登録を完了した旨の画面が 表示されます。

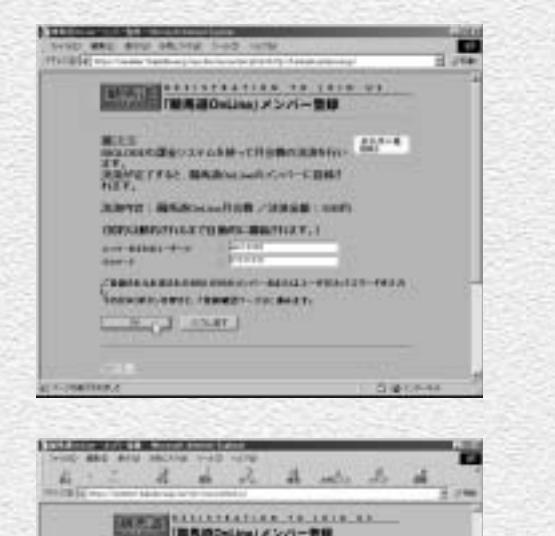

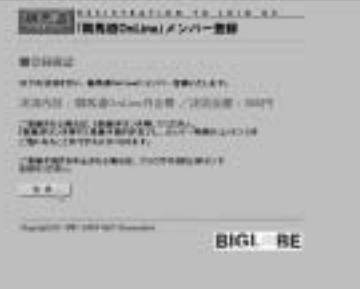

**TRIALISM** 

### **アドバイス**

#### メンバー登録はお得!

競馬道OnLineの月会費は525円(税込)となっ ています。メンバー登録をしなくても競馬道 GTで利用するデータのダウンロードはできま すが、メンバーには正価格から約20%引きの メンバー価格でデータが提供されています。競 馬道GTに最低限必要なデータを毎週ダウンロ ードし続けた場合、その割り引き分が月会費を 十分に上回りますので、メンバー登録をしてお いた方がお得です。また、メンバー登録をする と、著名人の予想やコラム等、メンバー専用の コンテンツを閲覧できるようになります。

26

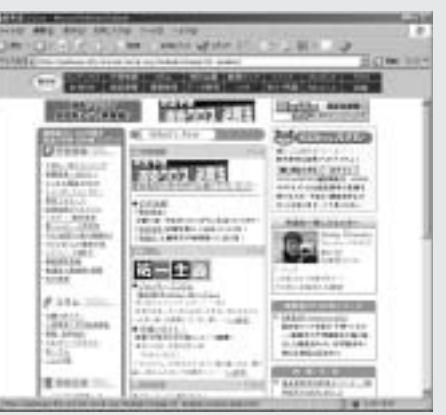

## 会員情報の登録と過去ファイルのダウンロード(BIGLOBE、@nifty)

↑ここでは[過去ファイルのダウンロード]手順について 説明します。この機能は抜けのあるデータベースを補完 したい場合に使用します。なお最新の「出馬表+競走馬」 データが登録されていれば、その週のレースを予想する ことは可能です。BIGLOBE (または@nifty) のIDを取 得したら、IDとパスワードを競馬道GTに登録します。 22ページ手順6)で既に入力してある場合は手順②へ進ん でください。

IDとパスワードの登録は、「データ登録」のウインドウから [その他] - [オプション] を選択し、[KOLユーザ情報] タブで行ないます。[プロバイダ]でBIGLOBEか@nifty を選んだ後、IDとパスワードを入力して「OK]をクリ ックしてください。

続いて、「差分ファイルダウンロード」で取得したデータ 2 の日付以降のデータをダウンロードします。ここからデー タのダウンロードは有料です。ダウンロードは、メニュー の「登録」から「過去ファイルダウンロード]を選択して ください。

※前ページまでの競馬道OnLineメンバー登録を済ませていない場合は、正価格 でのダウンロードになりますので注意が必要です。

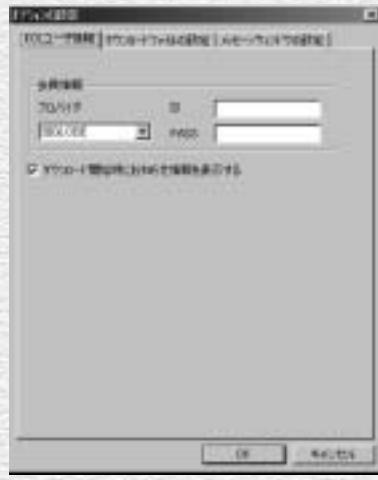

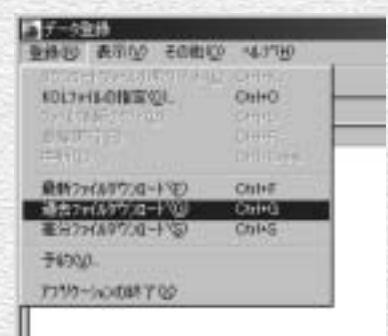

ダウンロードするデータの一覧が表示されます。競馬道 3 GTの発売日から間もなければ数は少なく、日が経ってい ればいるほどダウンロードするデータの量は多くなりま す。ここで[ダウンロード]ボタンをクリックすると、ダ

ウンロードが開始されます。 ※必要ないデータは一覧から選択して「削除]することが できます。

※データは有料です。データ料金・ファイル名については35ページをご覧くだ さい。

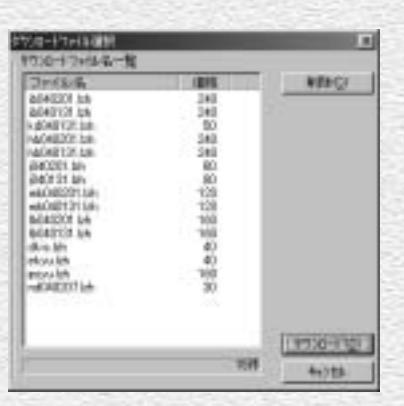

データのダウンロードを開始すると、競 4 馬道シリーズに関するお知らせが表示さ れます。競馬道GTに関するものは見落と さないようにしてください。このお知ら せは、[表示]から[お知らせ情報の表示] で見ることができます。

へのデータ登録が開始されます。

は完了です。

十分の時間がかかります。

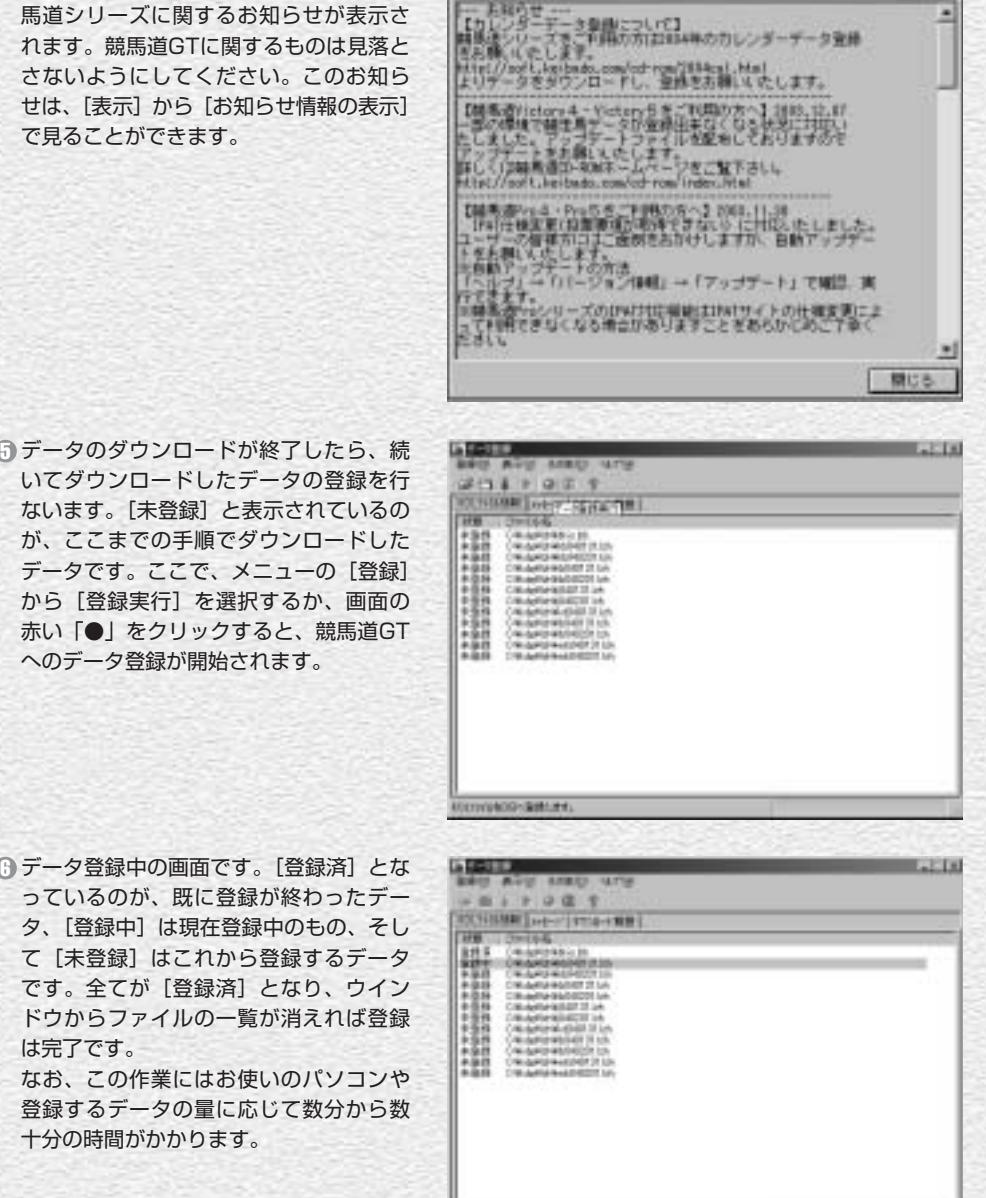

-------------------

###0yLinutr6ddata6#

 $28$ 

MENNING SHIPS (Ltd.)

# ダウンロードする最新ファイルの指定(BIGLOBE、@nifty)

↑続いて最新ファイルのダウンロードに移りますが、まずダ ウンロードするファイルの種類を指定することができま す。そのままの設定でも競馬道GTを使えますが、必要に 応じてこれらの設定をすると、より多くのデータを自動的 に入手することができます。各ファイルの詳しい内容につ いては35ページ以降で解説しています。 ダウンロードするファイルを指定するには「その他]から [オプション]を選択し、「ダウンロードファイルの設定] タブをクリックします。

どの項目にもチェックが入っていない場合でも、競馬道 2 GTに最低限必要な「出馬表+競走馬」「成績+競走馬」は 必ずダウンロードされます。

なお、「成績」にチェックを入れると「成績+競走馬」で はなく「成績」のみがダウンロードされます。ただし、 「成績」のみを登録した週に出走した馬は、次に「出馬 表+競走馬」データを取得し、競走馬データが更新される まで獲得賞金などが更新されませんので注意が必要です。 [登録ファイルの移動先]では、ファイルの保存先を指定 します。インストール時に、インストール先を変更してい なければ、[c:¥kdg¥lzh]フォルダになります。

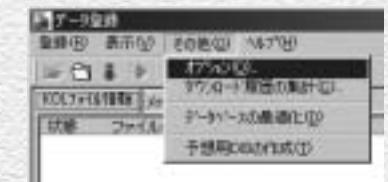

国

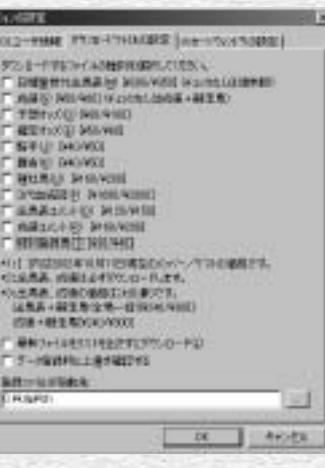

 $@$  [騎手] [厩舎] [種牡馬] 等、随時更新しておきたいデー タにチェックをつけます。コメントデータについては[出 馬表コメント]の2種類がありますが、 毎週成績コメントを欠かさずダウンロードしておけば、出 馬表コメントをダウンロードする必要はありません。

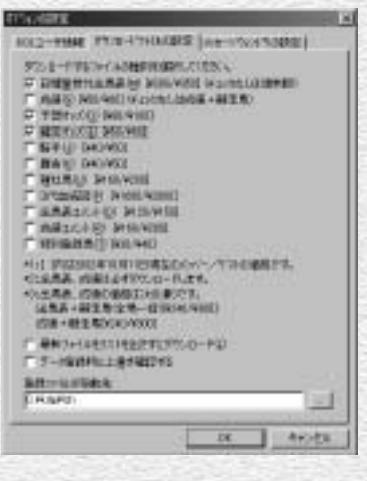

### 最新ファイルのダウンロードと登録(BIGLOBE、@nifty)

ダウンロードするファイルの指定が終了 1 したら、最新ファイルのダウンロードを 行ないます。この作業はインストール直 後だけではなく、金・土曜の枠順確定後 や、月曜の競走成績等の最新データ掲載 後に随時行ないます。データの更新スケ ジュール等は35ページ以降で解説してい ます。

最新ファイルのダウンロードは、メニュ 一の「登録]内にある「最新ファイルダ ウンロード]を選択するか、またはウイ ンドウ内の青い [↓] をクリックします。

? 以降の手順は、過去ファイルのダウンロ ードから登録まで(27ページ手順③以降) と同様です。ダウンロードするファイル のリストが表示されますので、内容を確 認後に「ダウンロード]をクリック。ダ ウンロードが終了したら、「登録」から [登録実行]を選択(または、赤い「●」 のアイコンをクリック)して、ダウンロ ードしたデータを競馬道GTに登録しま す。登録が終了したら、ウインドウ右上 の [×] をクリックしてウインドウを閉 じてください。

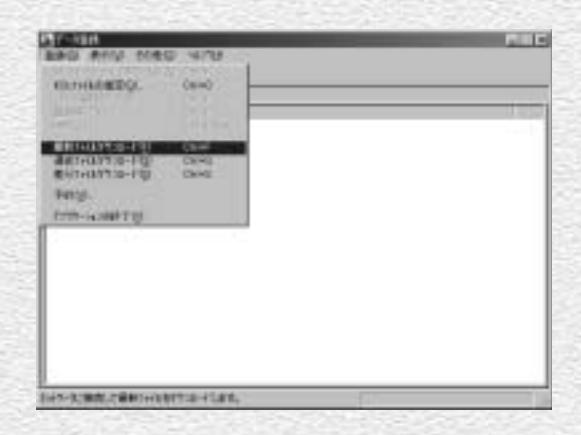

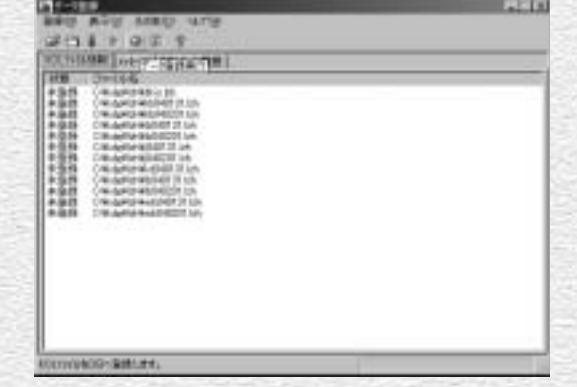

### **アドバイス**

#### Webページからダウンロードする

ここまでの手順を全てクリアし、今後もデータの更新を続ければ、 競馬道GTを常に最新の状態で利用することができます。ただし この手順を全て踏んでも、競馬道GT発売日以降に出された「出 馬表+競走馬」ファイルのうち、[最新ファイルダウンロード] で取得できなかったものについては登録されません。こういった 古い出馬表が必要な場合は、Webページからダウンロードが可 能です。競馬道OnLineのトップページ(http://www.keibado. com/)から「データダウンロード」コーナーに入り、「過去出馬 表・予想オッズ」からダウンロードします。ダウンロードと登録 の手順は次ページ以降で解説するDIONの場合とほぼ同様ですの で、そちらを参考にしてください。

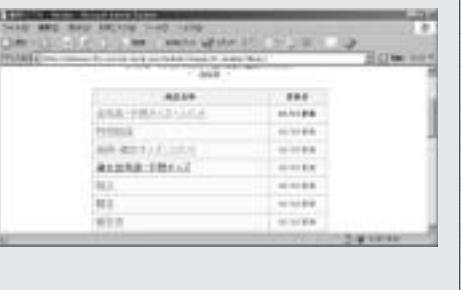

## DION、またはWebMoneyで決済する場合

ここからはDIONとWebMoneyを利用してデータを 1 ダウンロードする場合について説明します。 まず、競馬道OnLineのメンバー登録を行ないます。 DIONを利用する場合は、競馬道OnLineのトップペ ージ(http://www.keibado.com/)から「KOLメ ンバー登録」をクリックし、「DIONのIDをお持ちの 方」をクリックします。以降、手順に従って進めば メンバー登録は完了です。 競馬道OnLineメンバー用のIDとパスワードと、デ

ータダウンロード時に使用するIDと「回収くん」パ スワードは異なりますのでご注意ください。 ※メンバー登録は必須ではありませんが、DIONの 有料コンテンツ購入には「回収くん」パスワード が必要です。

WebMoneyでメンバー登録をする場合は、競馬 2 道OnLineのトップページ(http://www. keibado.com/)から、「メンバーログイン」に ある「WebMoneyをご利用の方」をクリックし ます。続く画面で「WebMoneyスクラッチ番号 を入力しメンバーページに入る」のリンクをクリ ックし、スクラッチ番号入力画面で番号を入力。 送信した後に新規登録を選択すればメンバー登録 は完了します。メンバー登録期間は31日間で、 その間はスクラッチ番号が必要ですので、紛失し ないよう注意してください。

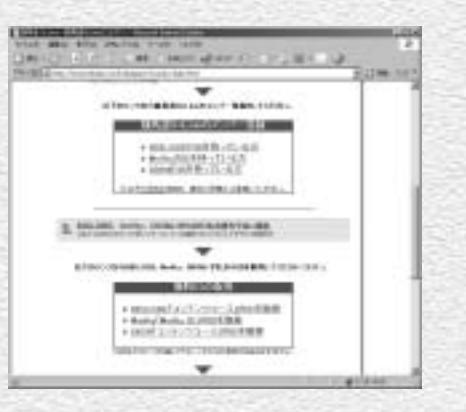

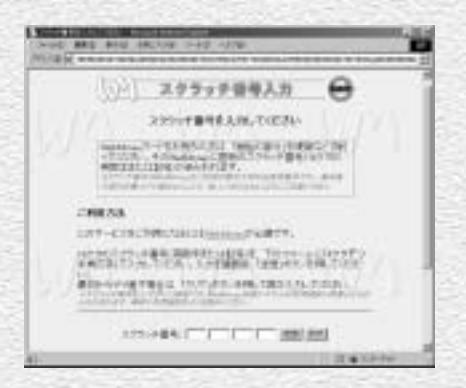

### **アドバイス**

#### WebMoneyについて

WebMoneyとは、インターネット上でクレジットカード番号等 の個人情報を利用せず、安全にショッピングをするためのプリペ イドカードです。競馬道OnLineでは、メンバー登録をした際の 月会費の決済と、データダウンロード料金の決済に利用できます。 WebMoneyは全国のコンビニエンスストアで購入できる他、 WebMoneyのサイトでオンライン販売を利用することができま す。詳細については、WebMoneyのサイト(http://www.webmoney.ne.jp/) をご覧ください。なお、WebMoneyは料金の決 済にのみ利用できるもので、インターネットプロバイダではあり ません。インターネットに接続して競馬道OnLineを利用するた めには、別途プロバイダと契約している必要があります。

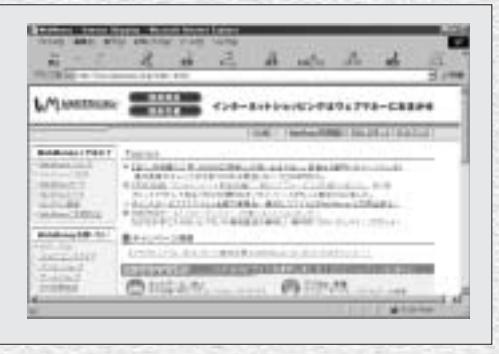

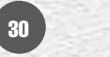

# 競馬道OnLineからデータをダウンロードする(DION、WebMoney)

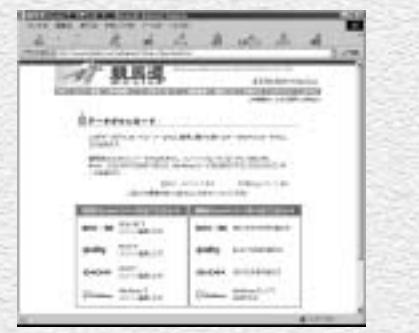

23ページまでに説明した[差分ファイルダウ 1 ンロード]では登録されない、競馬道GTの発 売日以降のデータをダウンロードします。 競馬道OnLineのトップページ (http://www. keibado.com/)にある「データダウンロー ド」をクリックすると、自分の環境を選択す る画面が表示されます。メンバー登録済みな らDION、またはWebMoneyで「メンバー登 録した方」のリンクをクリックします。

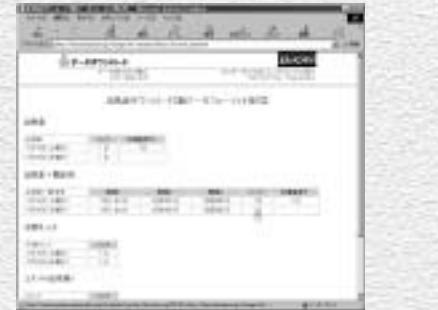

出馬表ダウンロード画面です。ここでは「出馬 表+競走馬」ファイルの他、競馬道GTで利用 する「予想オッズ」なども提供されています。 「出馬表+競走馬」データをダウンロードする には「パック」の「1日」をクリックします。 他のファイルをダウンロードする際も同様で す。

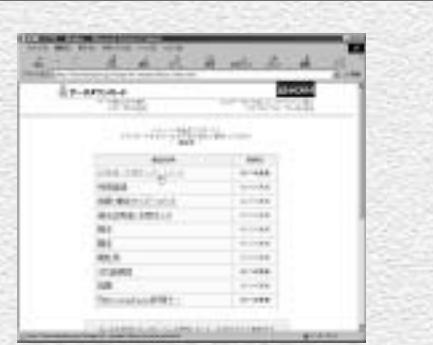

DIONまたはWebMoneyでメンバー登録した 2方は、メンバーページの「データ販売」から ダウンロードを行なってください。 データダウンロード画面が表示されたら、欲 しいデータをダウンロードします。ここでは 例として「出馬表・予想オッズ・コメント」を クリックして「出馬表+競走馬」データをダ ウンロードします。データ内容・料金の詳細 については35ページ以降で説明しています。

28288

- 12

The control of the company of the con-**CONTACT**  $-7 - 140$ 3)出馬表ダウンロード画面です。 ここでは「出馬 ―― ① DIONの方は 「コンテンツページはこちら」の バナーをクリックします。ここで[ネットワ ークパスワードの入力]ウインドウが開きま すので、DIONログインIDと「回収くん」パ スワードを入力します。

**START OF** 

WebMoneyの場合はここでスクラッチ番号を 入力する画面が表示されます。番号を入力し て購入手続きが済めば、次ページの手順⑥に 進みます。

データダウンロードの最終確認画面 5 (DION)です。ここで購入ボタンを 押すと課金が発生します。画面の説 明にあるように、ダウンロード後7 日間は再ダウンロードが可能です。 ダウンロードしたファイルを紛失し た際は、再度同じ手順でファイルを ダウンロードしてください。7日以 内なら追加料金は不要です。

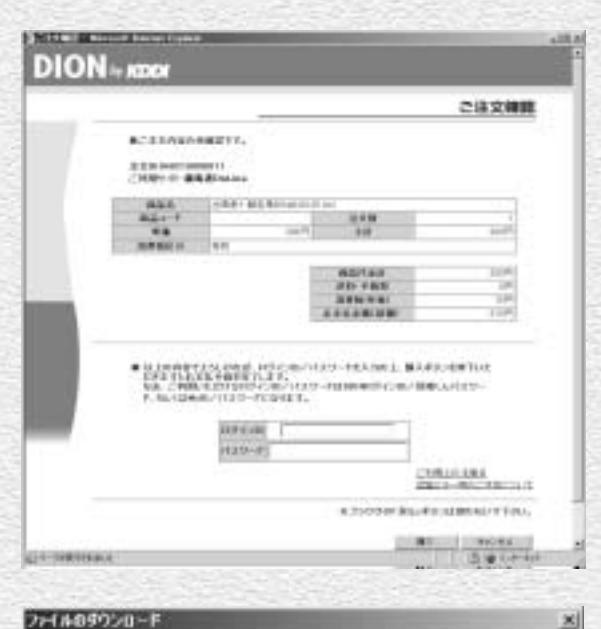

☞[ファイルのダウンロード] ダイア ログです。ここでは、「保存」をク リックします。なお、この画面は利 用しているブラウザの種類やバージ ョンによって異なります。

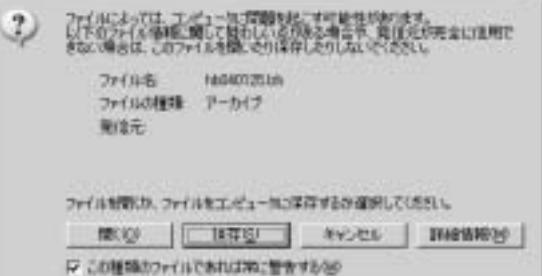

ファイルの保存先を指定します。保 7 存先は競馬道GTのフォルダにある 「lzh」フォルダです。インストール 時に、インストール先を変更してい なければ、「c:¥kdg¥lzh」フォルダ になります。

ここでは例として「出馬表+競走馬」 のデータをひとつだけダウンロード しましたが、この手順を繰り返して 必要なデータをダウンロードしてく ださい。

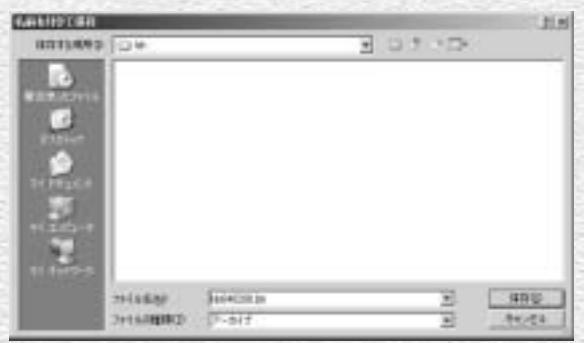

33

(803) 64-1453 (1993) **HON** 

> **NEWTON FE**

# 競馬道GTへのデータ登録(DION、WebMoney)

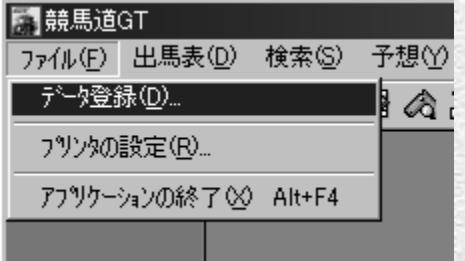

ダウンロードしたファイルを競馬道GTに登録しま 1 す。データの登録は、先に「差分ファイル] を登録した手順とほぼ同様です。まず、競馬 道GTを起動した後、[ファイル]メニューか ら「データ登録]を選択すると、「データ登録] のウインドウが表示されます。

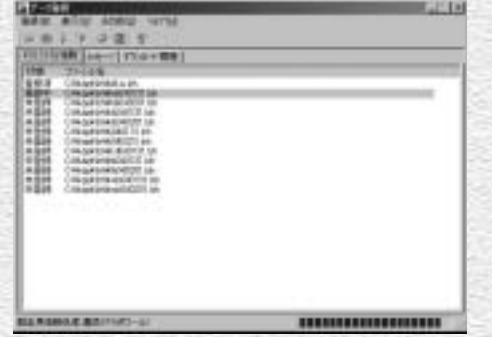

3 データ登録中の画面です。[登録済] となって いるのが、既に登録が終わったデータ、[登録 中]は現在登録中のもの、[未登録]はこれか ら登録するデータです。全てが [登録済] と なり、ウインドウからファイルの一覧が消え れば登録は完了です。

なお、この作業にはお使いのパソコンや登録 するデータの量に応じて数分から数十分の時 間がかかります。

34

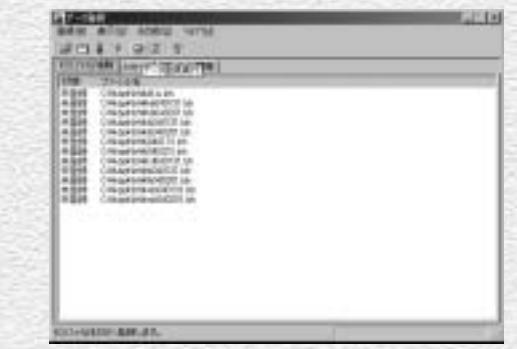

ファイルが正常にダウンロードされていれば、 2 ここまでにダウンロードしたファイルが一覧 表示されます。表示されない場合はファイル の保存先を再確認してください。ここでは、 メニューの[登録]から[登録実行]を選択 するか、赤い「●」のアイコンをクリックし ます。

#### **アドバイス** KOLファイルの指定■データ登録 登録(R) 表示(V) その他(2) へんプ(H) 女性の一般を行わず取得をみかり のもらく KOLファイルの指定(Q)\_ OtriHO ファイル情報 プロカリア(D) 数转页行(R) **Otellin** 中新田 Otri+Brash 競馬道GTでは、インストール先を変更していない場合、ダ ウンロードしたデータは「c:¥kdg¥lzh」に保存します。こ のフォルダに保存しておけば、[データ登録]で、ダウンロ ードしたファイルをすぐに登録できるためです。ただ、いく つかの手順を踏めば、他のフォルダにダウンロードしたファ イルを競馬道GTに登録することもできます。まず、画面の ように[登録]から[KOLファイルの指定]を選択します。 すると[開く]という画面が表示されますので、ここでダウ ンロードしたファイルを指定すれば登録が可能になります。 なお、通常の手順で「lzh」フォルダから登録したデータは、 登録後に「lzhback」フォルダに移動されますが、「KOLフ ァイルの指定」で登録した場合は移動されないので注意して ください。

# 競馬道OnLineデータの種類と内容

競馬道GTを運用していく上で、競馬道OnLineのデータは必須になります。 ここでは、競馬道OnLineの各データの詳細について解説します。

# 競馬道GTで利用する競馬道OnLineのデータ一覧

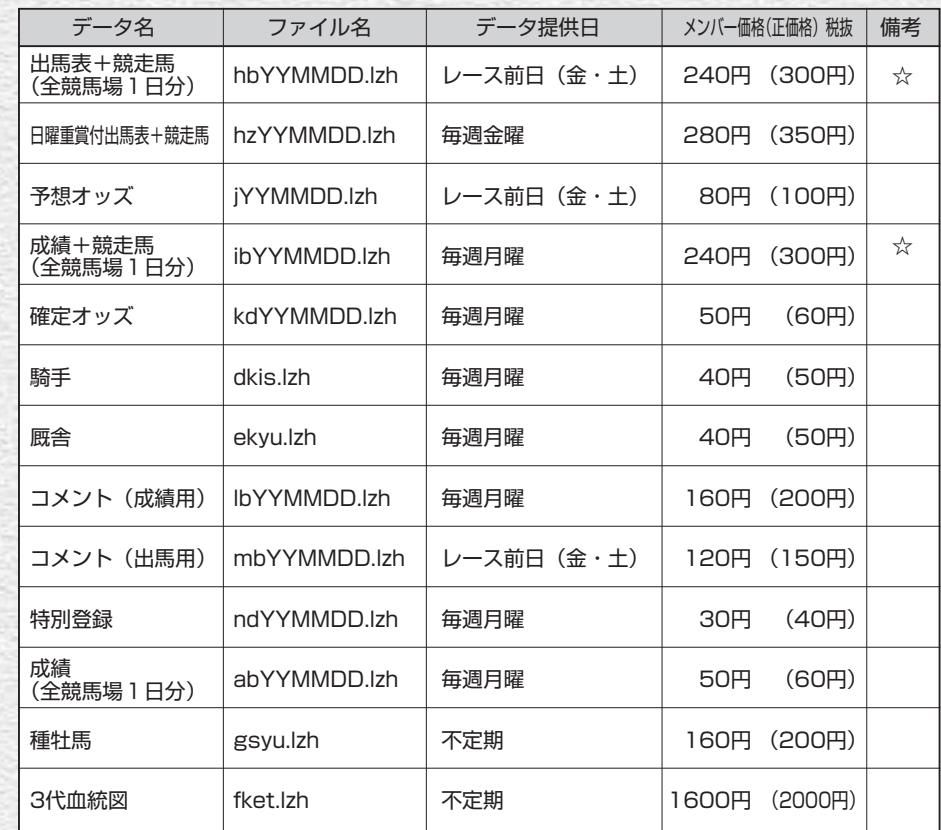

※『競馬道OnLine』のメンバー登録(月額525円・税込)を行なうとメンバー価格でデータの購入ができます。

※データの種類・価格は2004年2月現在のものです。

※税込価格については競馬道OnLineをご覧下さい。

※☆印は、競馬道GTの出荷時の設定状態でダウンロードされるデータです。ダウンロードするデータの種類を指定する手順は29ペー ジを参照してください。

35

[最新ファイルダウンロード]を行なった場合、「出馬表+競走馬」は必ずダウンロードされます。

※ファイル名のYYMMDDは年月日を表します。

040312の場合は2004年3月12日を指します。

※日曜重賞付出馬表+競走馬データは1~3月の期間中はGⅠ週のみの販売となります。

## 競馬道GTで自動ダウンロードされるデータ

#### 出馬表+競走馬(全競馬場1日分)

「出馬表」とは、翌日に行なわれる全レースに関 する条件、コース、枠順、出走馬、予想などの情 報のことです。また、出馬表と同時に提供される 「競走馬」データには、出走する各馬の生年月日 や過去5走の成績、賞金などの情報が収録されて います。いずれも競馬道GTで予想する上で必要 となるデータです。

#### 成績+競走馬(全競馬場1日分)

「成績」には、レースの全着順、配当、ラップタ イム、出走各馬の上がり3Fタイムといったレー ス結果に関する情報が含まれています。また、成 績と同時に提供される「競走馬」データは、前週 に行なわれた獲得賞金や成績が反映されたものに なっています。「出馬表+競走馬」同様、競馬道 GTには必須のデータです。「成績」データのみで も競馬道GTに登録することはできますが、この 場合「競走馬」データに最新のレース結果に関す る情報が反映されません。常に最新のデータで競 馬道GTを利用するために、「成績+競走馬」デー タを登録することをおすすめします。

# 競馬道GTで予想する際に必要なデータ

#### 予想オッズ(全競馬場1日分)

翌日に行なわれるレースの予想オッズ情報です。 レース検討の際に参考になるほか、「予想オッズ」 を含む予想理論で予想を行なう際や新機能「穴馬 チェッカー」を利用する際にも利用されます。

#### レース前コメント(前日コメント)について

競馬道GTを購入いただいた方限定でダウンロードできるのが 「前日コメント」です。

[出馬表]メニューから[前日コメント]を選択します(右画面 上)。[前日コメント]ダイアログ(右画面下)で、検索したい レースを選択し、[表示]をクリックすると前日コメントが表示 されます。

※インターネットが接続された状態にして下さい。

※各場後半4レース分のコメントを2004年3月12日~9月11日まで提供します。 ※前日の18時以降に翌日レース分のコメントが表示されます(古いものは見ることが できませんのでご注意ください)。

36

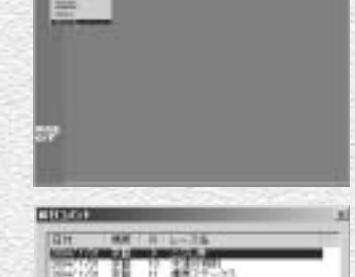

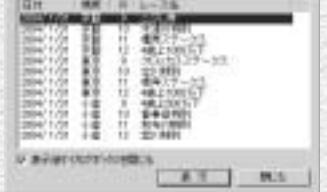

### データベースを充実させるのに必要なデータ

#### 確定オッズ(全競馬場1週分)

レースの確定オッズ情報です。「成績」では配当 のみの提供となりますが、確定オッズは単勝、枠 連、馬連の全馬/全組み合わせのオッズが提供さ れます。確定オッズは成績画面表示時に確認する ことができます。

#### 厩舎

調教師の通算成績や獲得賞金、生年月日、資格と いったデータです。厩舎データを最新の情報に保 つためには毎週の登録をおすすめします。

#### 3代血統図

含まれます。

### コメント(出馬用)

のコメントを集めたものです。「コメント(出馬 用)」を見るためには別途「出馬用」データが必 要になります。なお、「コメント(成績用)」を全 て登録している場合、「コメント(出馬用)」は必 要ありません。

#### 注意 レース前コメントは販売データではありません。

### 競馬道GTでは利用しないデータ

#### 指数(マグナポイント)

「マグナポイント」というソフトで利用するデー タで、競馬道GTでは利用しません。

### 直結指数

「直結指数ビュワー」というソフトで利用するデ ータで競馬道GTでは利用しません。

#### 騎手

騎手の通算成績や獲得賞金、生年月日、資格とい ったデータです。騎手データを最新の情報に保つ ためには毎週の登録をおすすめします。

#### 福牡馬

種牡馬の距離適性や重馬場巧拙、ダート巧拙とい ったデータです。種牡馬データを最新の情報に保 つためには毎週の登録をおすすめします。

#### コメント(成績用)

現役競走馬全馬の3代血統図です。父馬、母馬に――週刊競馬ブック誌の成績表に掲載されている「騎 ついては、馬名以外に生年や毛色などのデータが 手・厩舎コメント」と「次走へのメモ」です。コ メント検索を行なう際にコメントデータ(成績用 または出馬用)が必要となります。

### 特別登録馬

翌日のレースに出走する競走馬について、前走時──週末の特別レースに関する情報です。レースのク ラス、距離などの条件や特別登録馬のリスト、騎 乗予定騎手などのデータです。

#### WinningEyes利用キー

37

「ウイニングアイ」というソフトで利用するデー タで、競馬道GTでは利用しません。

## データに関するQ&A

**A <sup>1</sup>**

# **Q1**

 $\mathbf{Q}_2$ 

 $\mathbf{Q}_3$ 

### **「成績+競走馬」データと「成績」データの違いは?**

「成績+競走馬」データには、更新された競走馬データ(着度数・賞金などに関する ■ データおよび前5走データ) が含まれています。 「成績」データのみ登録した場合は、競走馬の着度数・賞金等の情報は更新されませ んが、レース結果は正しく更新されます。

### **「成績」だけを登録していると、 データベースは最新のものになりませんか?**

A1にあるように、「成績」データには、競走馬データが含まれません。 ただし、「出馬表+競走馬」データを登録すると、最新の競走馬データ(過去5走分) が更新されるため競走馬データは最新のものになり、予想や検索の結果も正しいもの となります。  $\mathbf{A}$   $_{2}$ 

# **地方交流レースの成績は予想に反映されますか? 地方馬(□地 )の成績は閲覧できないのですか?**

競馬道OnLineのデータは、日本中央競馬会(JRA)主催のレースを対象としている ため、地方競馬のレース結果を完全にはサポートしていません。また、成績データと **A <sup>3</sup>**しての提供もしていません。

そのため、地方競馬開催レースの成績データを閲覧する機能は現在のところありませ  $h_{10}$ 

ただし、「出馬表+競走馬」データ、もしくは「成績+競走馬」データに含まれてい る競走馬データを登録した場合、競走馬の前5走分のレースに限り、中央・地方を問 わず登録されます(地方開催の一部のレースはデータが提供されない場合がありま す)。

この競走馬の前5走分のレースデータは予想結果に反映されます(なお、地方開催レ ースの成績には、中央と違い、前3Fタイム・上3Fタイム等情報が欠落している場 合があります。これらのレースは予想には反映されないことがあります)。

なお、競走成績としてのデータ閲覧は出来ませんが、登録された地方開催レースの情 報は、

- 1. 競走馬戦歴
- 2.種牡馬戦歴
- 3.騎手戦歴

4.厩舎戦歴(ただし中央所属馬の地方成績のみ)

38

での閲覧は可能です。

# **データ購入にはいくらかかりますか?**

**Q4**

購入データ内容によって、データ購入に必要な金額は異なりますが、下に例を2つ挙 げます(価格はいずれもメンバー価格・税抜です)。 **A <sup>4</sup>**

1)一番安い組み合わせ(合計790円/週) · 成績 **50円×2日分** ・確定オッズ 50円×1週分 ・出馬表+競走馬 240円×2日分 ・予想オッズ 80円×2日分

※成績には競走馬データは含まれません (A1参照)。 ※コメントデータは必要に応じてダウンロードしてください。 ※予想オッズは、予想オッズ項目を使用した予想理論、穴馬チェッカーを使用する 際に必要となります。 ※騎手データ(40円)、厩舎データ(40円)、種牡馬データ(160円)は必要に応 じて更新してください。

#### 2)データベースを完全に保つための組み合わせ(合計1570円/週)

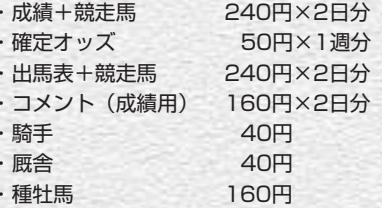

※3代血統図データは必要に応じて更新してください。

39

価格は2004年3月現在のものです。最新のデータ価格については、競馬道OnLine ホームページ (http://www.keibado.com/) でご確認ください。